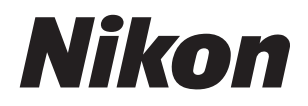

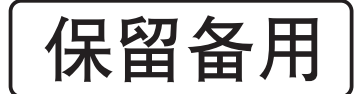

 $Z$  7  $\overline{Z}$  6

## 网络指南

- 使用产品前请仔细阅读本使用说明书。
- <sub>设用厂 明明明订细网医平误用妩明节</sub>。 <br>• 本使用说明书内同时包含有附件的使用说明。

### 您可从 **3** 种不同的说明书中选择。

有关无线连接的信息,请参阅:

网络指南 (本说明书) 了解如何使用 Wi-Fi 或蓝牙将照相机连接至计算机 或者智能手机或平板电脑等智能设备。

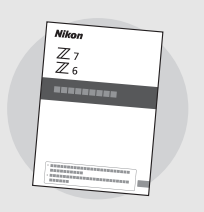

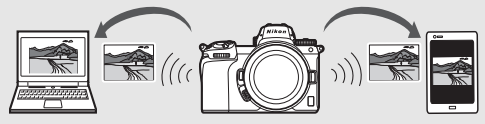

有关使用 WT-7 无线传输器可完成的任务等主题,该指南也进行了 说明。

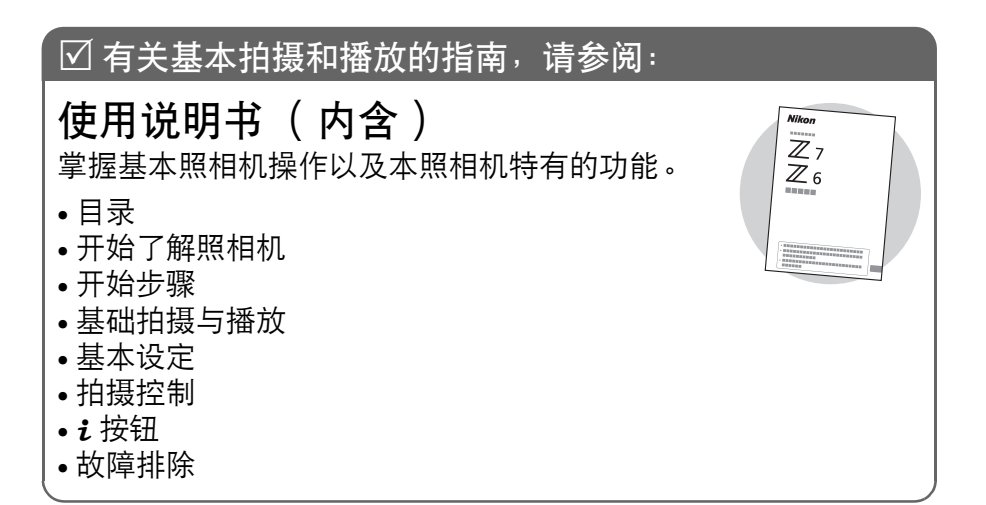

### 有关照相机操作的全面指南,请参阅:

### 参考手册 (PDF)

除随照相机所附送使用说明书中包含的内容外,参 考*手册*还详细介绍了照相机菜单中的可用选项,并 包含将照相机连接至其他设备等主题。

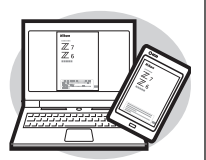

### 参考手册中包含的主题有:

- 基本拍摄和播放操作
- 高级拍摄选项
- 照相机菜单
- 连接至计算机、打印机和HDMI设 备
- 闪光拍摄 (使用另购的闪光灯组 件)

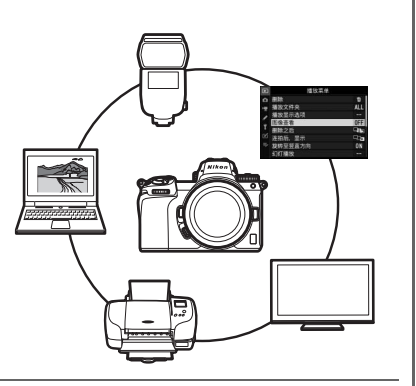

参考手册 (**PDF** 格式)可从尼康下载中心获取。

nikon 下载中心  $Z$  7  $|Q|$  $|O|$ 

**Z 7**:https://downloadcenter.nikonimglib.com/zh-cn/products/492/Z\_7.html

**Z 6**:https://downloadcenter.nikonimglib.com/zh-cn/products/493/Z\_6.html

参考手册 (**HTML** 格式)也可进行在线查看。 https://onlinemanual.nikonimglib.com/z7\_z6/zh-cn-prc/ nikon 在线说明书 Z 7  $Q$   $Z$  6  $Q$ 

### <span id="page-3-0"></span>关于本指南

本指南主要介绍如何使用照相机内置Wi-Fi连接至无线局域网 络 (LAN)以及连接后如何使用网络功能。请务必仔细阅读 本指南和照相机的说明书,并妥善保管以便本产品所有使用 者可随时参阅。若本指南因破损而字迹模糊,您可从尼康下 载中心下载 PDF 版本。

图标和惯例

为便于您获取所需信息,本说明书使用了以下图标和惯例:

该图标表示注意,提醒您应该在使用本产品前阅读这 些信息。

该图标表示小提示,这些信息在您使用本产品时可能 很有帮助。

该图标表示本说明书中其他部分的参考页码。

照相机显示屏中所示的菜单项目、选项及信息用粗体表示。

在整个说明书中,智能手机和平板电脑统称为"智能设备",照相机 所使用的 XQD 存储卡统称为 " 存储卡 "。

#### 照相机设定

本说明书将使用默认设定进行说明。

#### 插图

本指南中所示软件的外观和内容以及操作系统的对话框、信 息和屏幕显示可能随所使用操作系统的不同而异。有关基本 计算机操作的信息,请参阅计算机或操作系统随附的文档。

### <span id="page-4-0"></span>照相机和网络系统图

使用照相机和另购配件时可用的网络连接类型如下所示。本 指南着重介绍与计算机的连接;有关使用WT-7无线传输器连 接至网络的信息,请参阅 WT-7 随附的说明书。

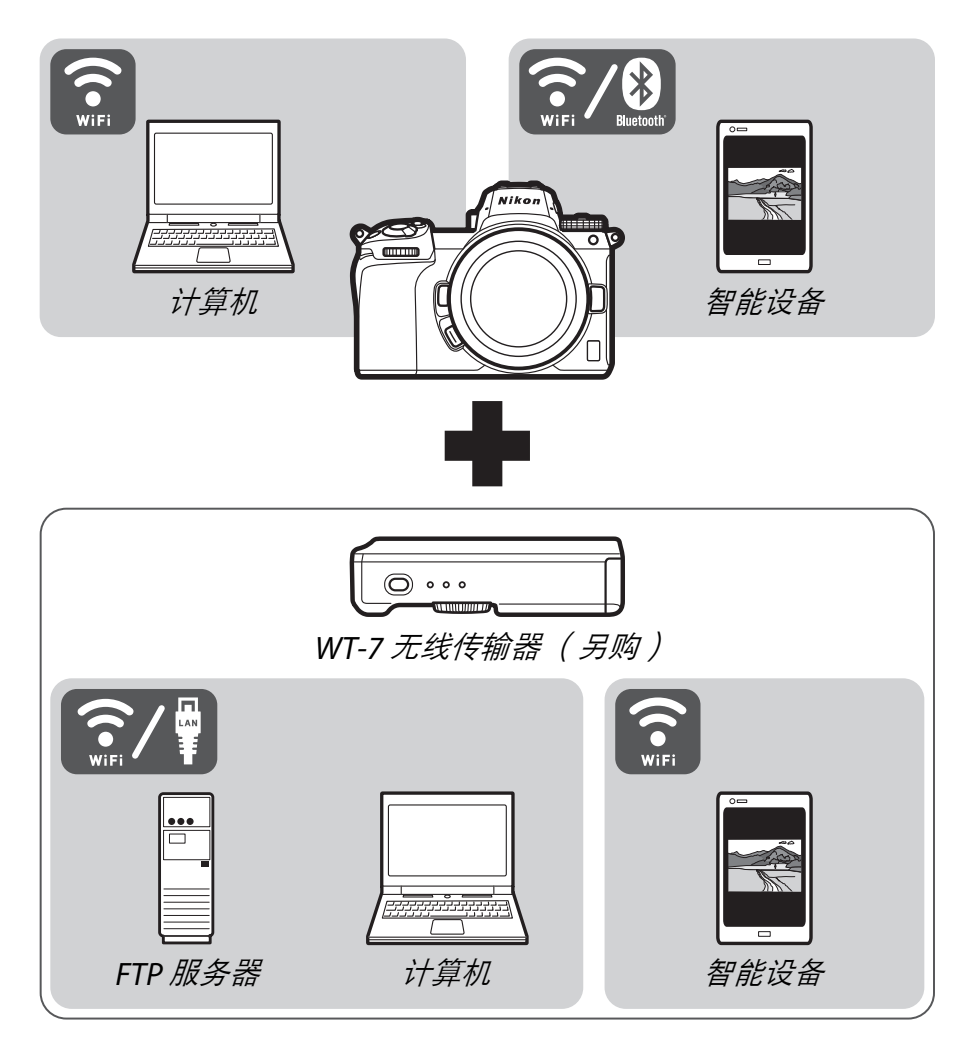

### <span id="page-5-0"></span>使用网络可进行的操作

照相机支持与计算机、智能手机、平板电脑及其他设备的网 络连接。一旦连接好,您即可上传照片或遥控照相机。

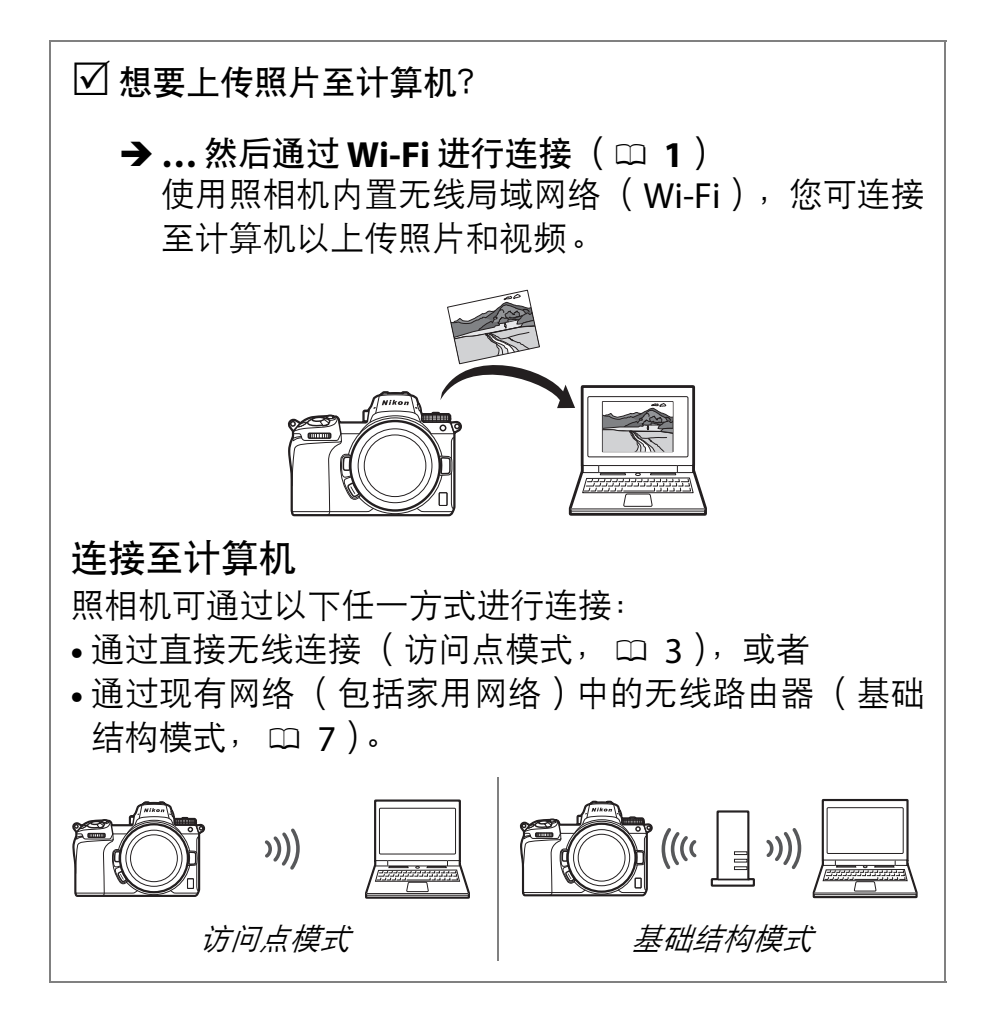

 想要下载照片至智能设备或 从智能设备控制照相机?

> **…**然后使用**SnapBridge**应用程序进行连接(0 **[18](#page-29-0)**) 请在智能手机或平板电脑 (智能设备)上安装 SnapBridge 应用程序并通过蓝牙或 Wi-Fi 连接至照 相机。

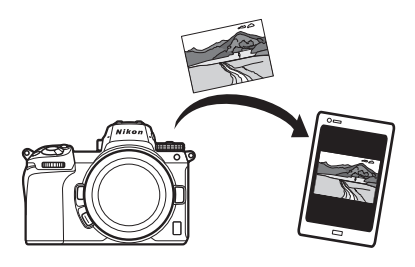

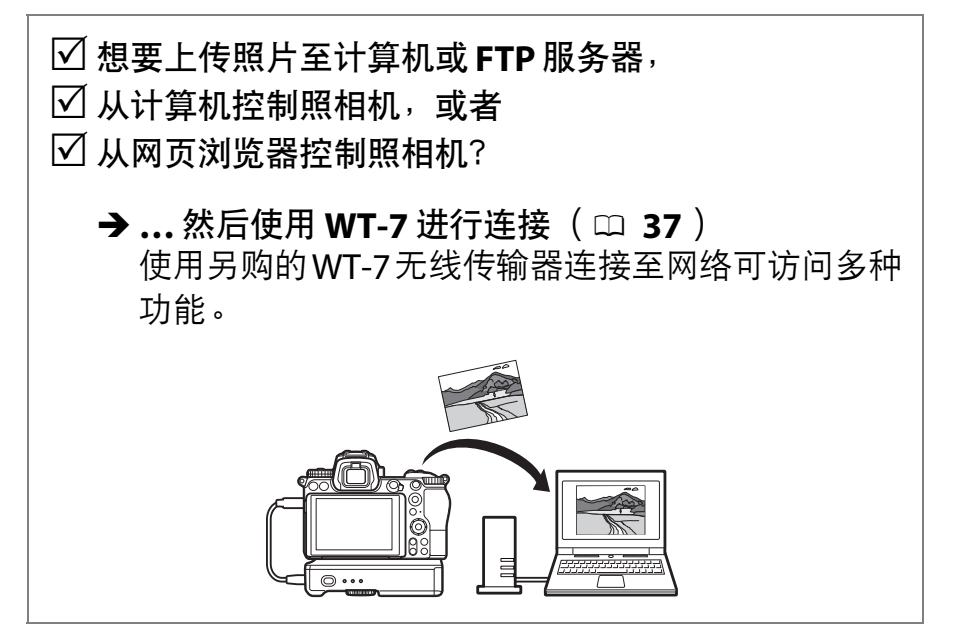

<span id="page-7-0"></span>声明

- 未经尼康公司的事先书面许 本公司已竭尽全力来确保本 可,对本指南之所有内容, 不得以任何形式进行翻版、 传播、转录或存储在可检索 系统内, 或者翻译成其他语 言。
- 尼康公司保留可随时更改本 指南内载之硬件及软件的外 观和技术规格的权利。
- 指南内载之信息的准确性和 完善性。如果您发现任何错 误或遗漏,请致电尼康客户 支持中心服务热线反映, 对 此,我们深表感谢。

### 有关拷贝或复制限制的注意事项

请注意,通过扫描仪、数码照相机或其他设备,采用数码拷 贝或复制的方式来拥有相关资料的行为可能受到法律制裁。

• 法律禁止拷贝或复制的项目 • 关于特定拷贝或复制的警告 请勿非法拷贝或非法复制纸 币、硬币、有价证券、国债 债券或地方政府债券,即使 这类拷贝或复制品上印有 "样本" 字样亦然。

禁止拷贝或复制国外流通的 纸币、硬币或有价证券。

除非事先获得政府许可,否 则禁止拷贝或复制由政府所 发行而尚未使用的邮票或明 信片。

请勿拷贝或复制由政府所发 行的邮票,以及法律上规定 的证明文档。

- 除非出于商业目的所必须的 极少量的拷贝以外,也请不 要擅自对企业依法发行的有 价证券 (股票、债券及其他 有价证券等) 、月票或优惠 券进行拷贝或复制。另外, 禁止拷贝或复制政府颁发的 护照、身份证以及公共机构 或企事业单位颁发的许可 证、通行证和餐券等票据。
- 关于遵守著作权法的声明 根据著作权法规定,未经著 作权所有者的同意,不得擅 自使用通过本照相机创建的 具有著作权的照片或视频。 将照片或视频仅作个人用途 时可以例外,但对于展览或 实况表演的照片或视频,则 即使是个人使用也有可能会 受到限制。

## 目录

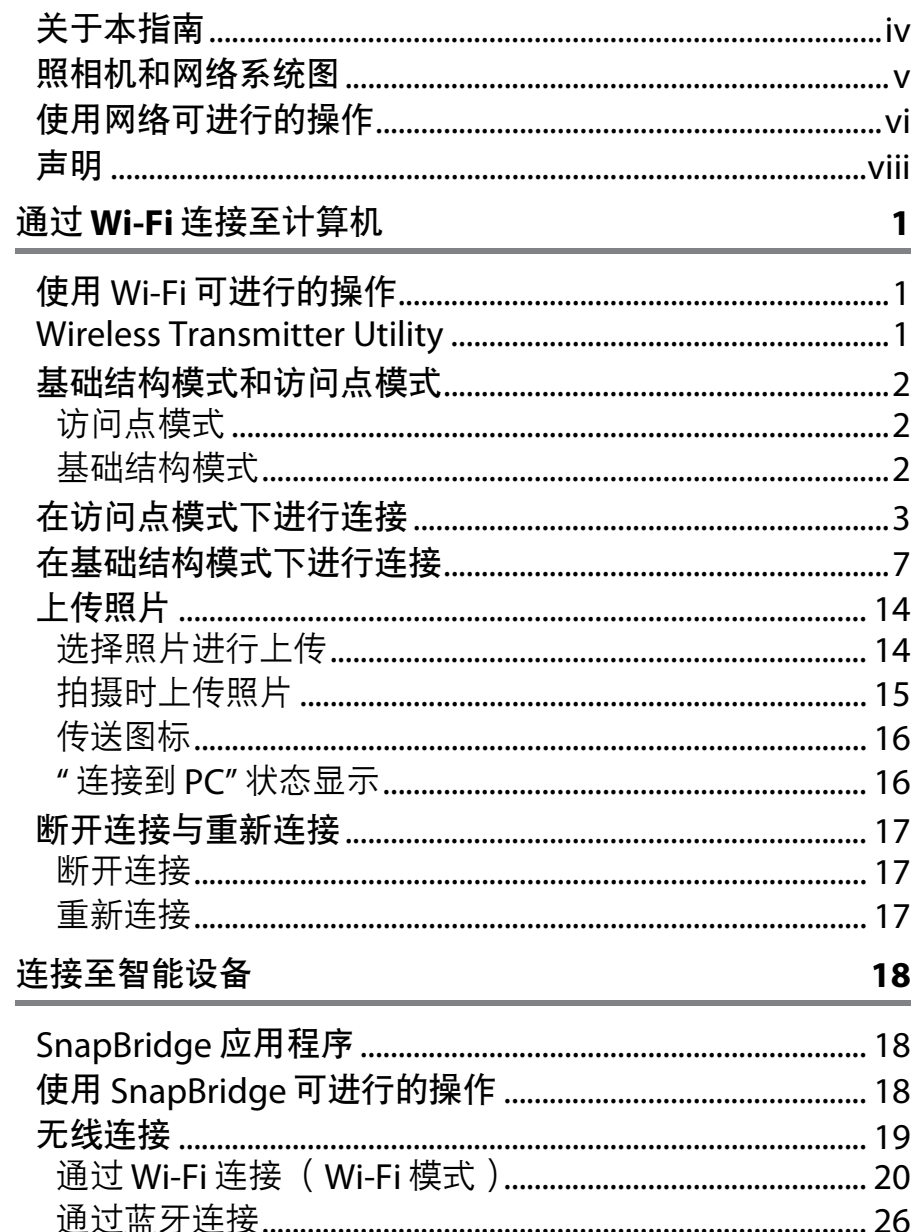

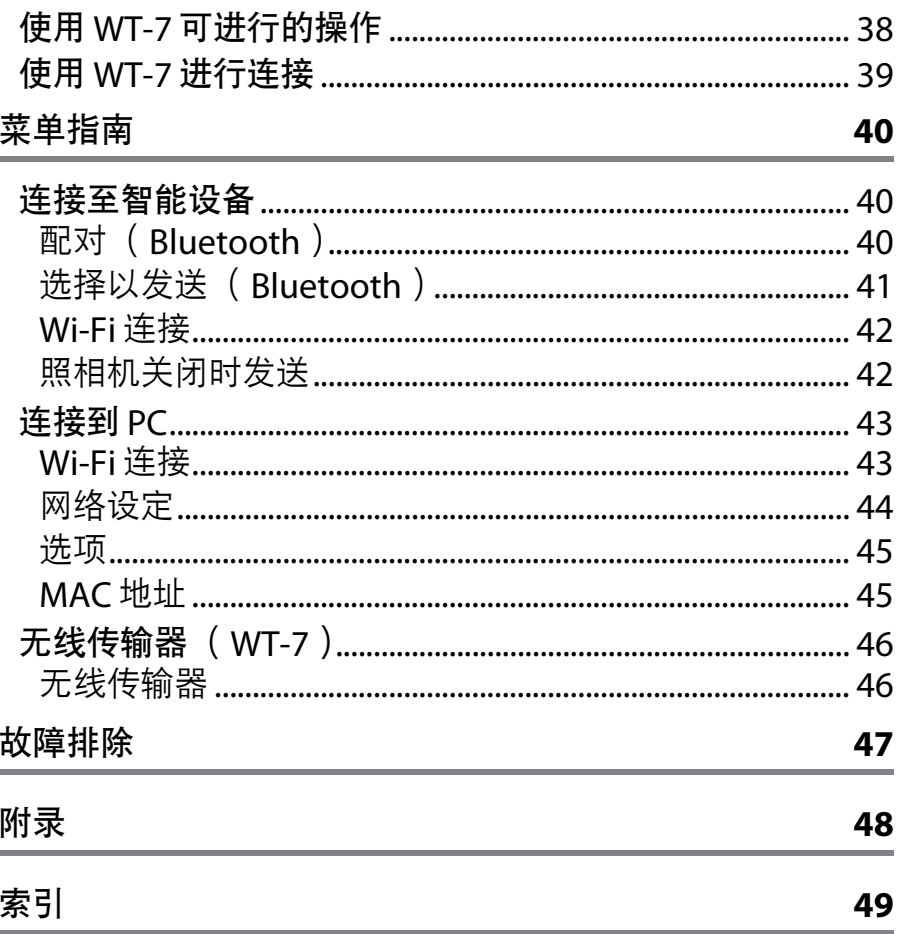

<span id="page-11-0"></span>D 终身学习

作为尼康"终身学习"保证的一部分,下列网站将持续提供最新在线 产品支持、教育及不断更新的各类信息:

- 中国大陆的用户: http://www.nikon.com.cn/ 中国大陆地区用户可点击以上网址,登录尼康官方网站,点击"支 持及下载"栏目下的"常见问题与解答", 获得常见问题回答(FAQ) 和在线的技术支持;点击"如何购买"栏目下的"批发商"或"经销 商 ",可获得本地尼康批发商或经销商的联络信息。
- 美国用户: https://www.nikonusa.com/
- 欧洲与非洲用户: https://www.europe-nikon.com/support/
- 亚洲、大洋洲和中东用户: https://www.nikon-asia.com/

浏览这些网站,可持续获得最新产品信息、提示、常见问题回答 (FAQ)以及有关数码成像和拍摄的一般性建议。您也可向本地尼 康经销商获取更详细的信息。有关联络信息,请访问以下网址:

https://imaging.nikon.com/

http://www.nikon.com.cn/

#### D 背景知识

本指南的说明建立在读者具备无线局域网络 (LAN)基本知识的基 础之上。有关网络内安装、配置及使用设备的详细信息,请与生产 厂家或网络管理员联系。有关配置计算机以连接无线网络的信息, 请参阅 Wireless Transmitter Utility 的在线帮助。

# <span id="page-12-1"></span><span id="page-12-0"></span>通过 **Wi-Fi** 连接至计算机

本章节讲述如何使用照相机内置 Wi-Fi 连接至计算机。

### <span id="page-12-2"></span>使用 **Wi-Fi** 可进行的操作

通过 Wi-Fi 连接可将所选照片 上传至计算机。

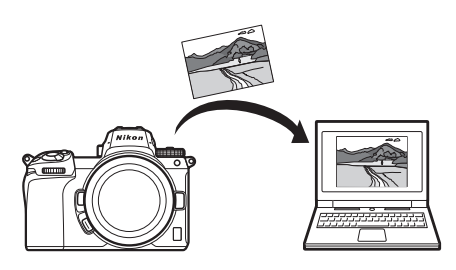

### <span id="page-12-4"></span><span id="page-12-3"></span>**Wireless Transmitter Utility**

配置照相机以进行连接后,您需使用 Wireless Transmitter Utility 将其与计算机配对,然后才可通过 Wi-Fi 上传或下载图 像。设备配对后,您即可从照相机连接至计算机。

Wireless Transmitter Utility 是一种计算机应用程序, 可从尼 康下载中心进行下载:

https://downloadcenter.nikonimglib.com 请确保在阅读版本说明和系统要求后下载最新版本。

### <span id="page-13-3"></span><span id="page-13-0"></span>基础结构模式和访问点模式

照相机可通过现有网络中的无线路由器(基础结构模式)或 直接无线连接 (访问点模式)进行连接。

### <span id="page-13-1"></span>访问点模式

照相机和计算机通过直接无线 连接进行连接,照相机用作无 线局域网络访问点,无需复杂 的设定调整。在室外操作时或 者不具备无线局域网络的情况 下,请选择该选项。

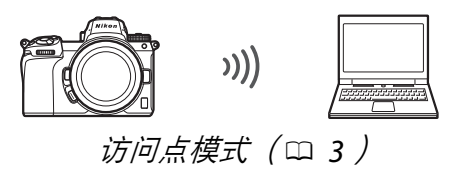

### <span id="page-13-2"></span>基础结构模式

照相机在现有网络 (包括家用 网络)中通过无线路由器连接 至计算机。连接至照相机期 间,计算机仍可连接至互联 网。

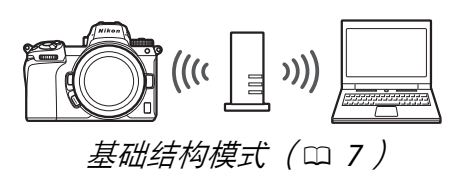

#### D 基础结构模式

本指南假定您是通过现有无线网络进行连接。不支持连接至局域网 络以外的计算机。

#### 2 通过 Wi-Fi 连接至计算机

### <span id="page-14-1"></span><span id="page-14-0"></span>在访问点模式下进行连接

请按照以下步骤在访问点模式下创建与计算机的直接无线连 接。

<span id="page-14-3"></span>**1** 显示网络设定。 在照相机设定菜单中选择连接到 **PC**,然后加亮显示网络设定并按下 2。

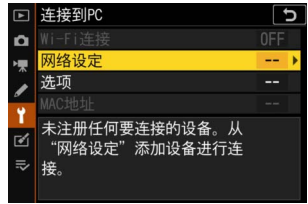

**2** 选择创建配置文件。 加亮显示创建配置文件并按下 ®。

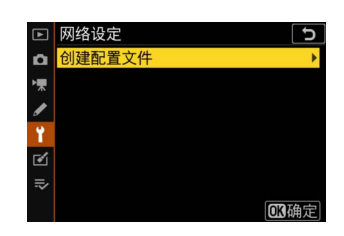

<span id="page-14-2"></span>**3** 选择直接连接到 **PC**。 加亮显示**直接连接到 PC** 并按下 ®。

屏幕中将显示照相机 SSID 和加密密 码。

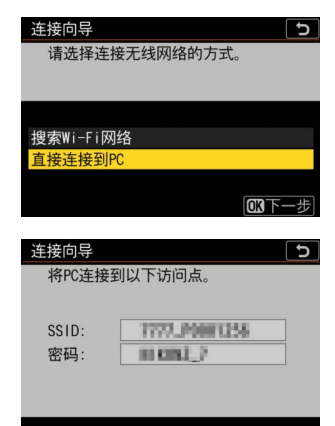

### **4** 从计算机连接。

**Windows**:单击任务栏中 的无线局域网络图标并选 择在步骤 3 中照相机所显示 的SSID。当提示您输入网络 安全密码时,请输入在步骤 3 中照相机所显示的加密密 码。

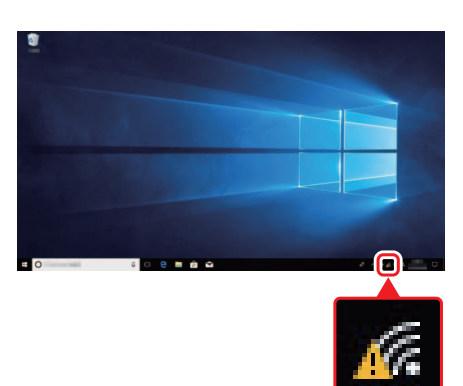

**macOS/OS X**:单击菜单栏 中的无线局域网络图标并 选择在步骤 3 中照相机所显 示的SSID。当提示您输入密 码时,请输入在步骤 3 中照 相机所显示的加密密码。

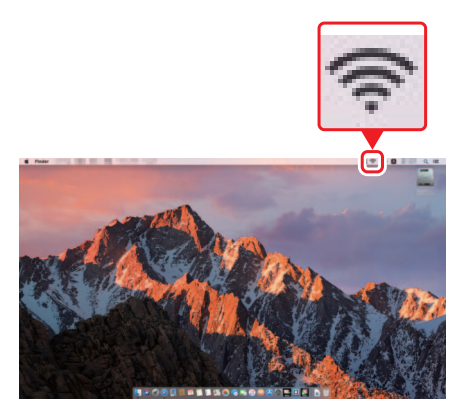

**5** 启动 Wireless Transmitter Utility。 出现提示时,启动计算机上的 Wireless Transmitter Utility。

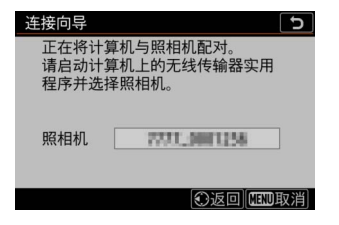

### **6** 选择照相机。

在 Wireless Transmitter Utility 中,选择在步骤 5 中 所示的照相机名称并单击 下一步。

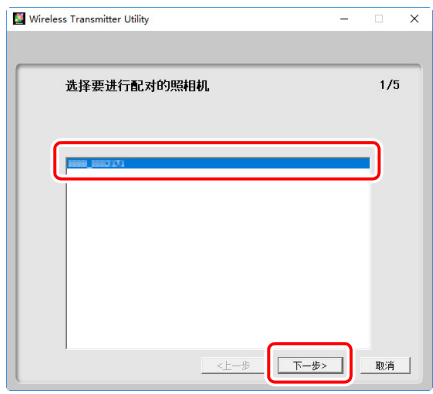

### **7** 输入验证码。

照相机将显示验证码。

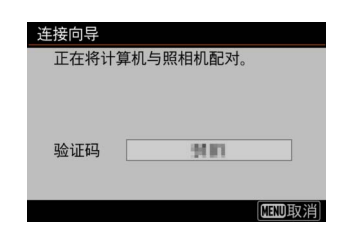

在 Wireless Transmitter Utility 所示的对话框中输入 验证码并单击下一步。

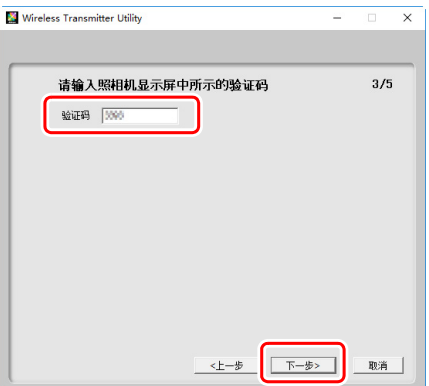

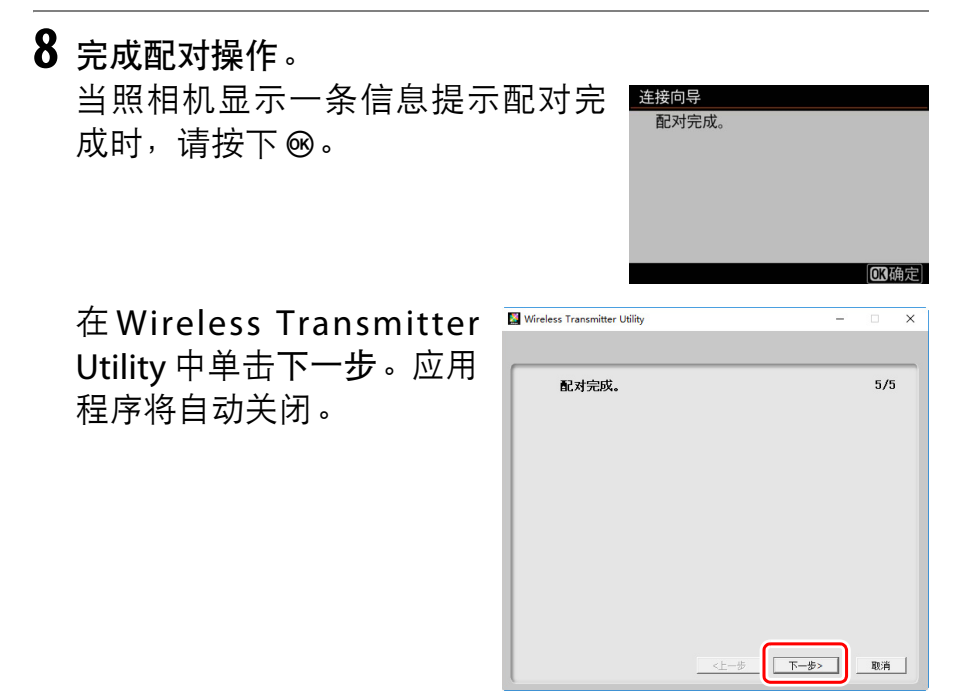

现在,照相机和计算机之间将建立连接。

**9** 检查连接。

建立连接后,在照相机连接到 **PC** 菜 单中网络 SSID 将显示为绿色。

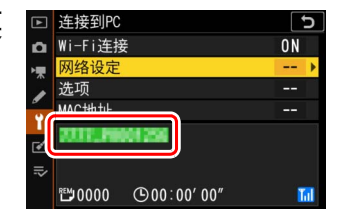

现在, 无线连接已建立, 您可按照 " [上传照片](#page-25-0) " ( m [14](#page-25-0) ) 中所 述将图像上传至计算机。

### <span id="page-18-1"></span><span id="page-18-0"></span>在基础结构模式下进行连接

请按照以下步骤在基础结构模式下连接至现有网络中的计算 机。

<span id="page-18-2"></span>**1** 显示网络设定。 在照相机设定菜单中选择连接到 **PC**,然后加亮显示网络设定并按下 **①。** 

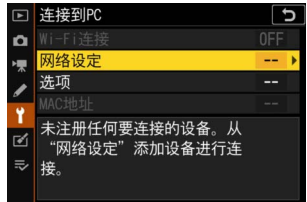

**2** 选择创建配置文件。 加亮显示创建配置文件并按下 ®。

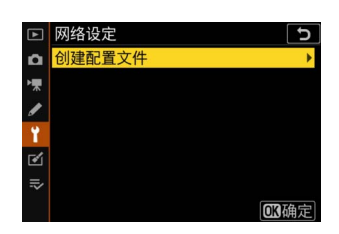

#### 通过 Wi-Fi 连接至计算机 7

### <span id="page-19-1"></span>**3** 搜索现有网络。

加亮显示搜索 Wi-Fi 网络并按下 ®。 照相机将搜索附近当前有效的网络 并按名称 (SSID)列出网络。

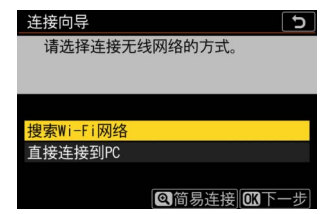

 $\overline{c}$ 

<span id="page-19-0"></span>D **"** 简易连接 **"** 若要不输入SSID或加密密码进行连接, 连接向导 选择简易设定(WPS)方法。 请在步骤 3 中按下 &, 然后按下 ® 并从 以下选项中进行选择: 按钮WPS • 按钮**WPS**:适用于支持按钮WPS的路 **PIN输入WPS** 由器。按下照相机的 ® 按钮进行连 03下一步 接。

• **PIN**输入**WPS**:照相机将显示一个PIN;若要进行连接,请使用 计算机将 PIN 输入至路由器(有关详细信息,请参阅路由器随 附的文档)。

连接后, 请讲入步骤 6。

### **4** 选择网络。

加亮显示一个网络SSID并按下®(若 未显示所需网络,请按下 X 重新搜 索)。加密网络以 h 图标标识;若所 选网络已加密,您将被提示按照步 骤 5 中所述输入加密密码。若网络未 加密,请进入步骤 6。

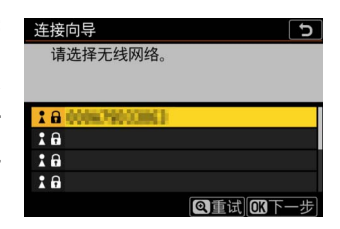

#### **V** 隐藏的 SSID

带有隐藏 SSID 的网络在网络列表中以 空白条目表示。若您加亮显示一个空白 条目并按下 ®, 您将被提示提供网络名 称;请按下®并输入一个名称,然后按 下 &。再次按下 & 进入步骤 5。

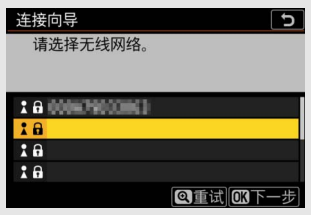

### **5** 输入加密密码。

当提示您为无线路由器输入加密密 码时,请按下 ®…

… 并按照下文所述输入密码。有关 加密密码的信息,请参阅无线路由 器的文档。输入完成后, 按下 Q。

再次按下 X 启动连接。建立连接后, 如右图所示的信息将会显示几秒。

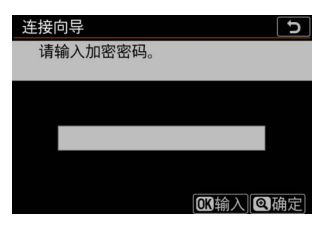

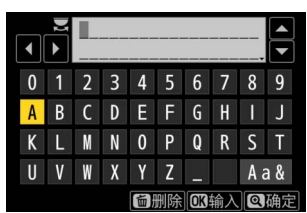

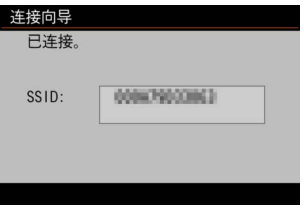

D 文本输入

需进行文本输入时将显示键盘。轻触屏幕上的字母(若要切换大小 写和符号键盘,请轻触键盘选择按钮)或使用多重选择器加亮显示 字符并按下 ® 将它们插入至当前光标位置。

> 文本显示区 键盘区 键盘选择

10 通过 Wi-Fi 连接至计算机

<span id="page-22-0"></span>**6** 获取或选择 IP 地址。

加亮显示下列选项之一并按下 @。

- 自动获得: 若网络被配置为自动提 供 IP 地址, 请洗择该洗项。
- 手动输入: 出现提示时, 输入 IP 地 址,您可通过旋转主指令拨盘加亮 显示一格,按下3和3 进行更改,

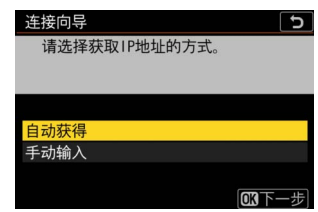

然后按下 ® 接受。输入完成后,按下 Q 退回 "IP address configuration complete (IP 地址配置完成) " 对话框。 再次按下@将显示子网掩码,您可按下@和@进行编辑, 输入完成后,按下 ® 即可退出。

确认 IP 地址并按下 ® 继续。

**7** 启动 Wireless Transmitter Utility。 出现提示时,启动计算机上的 Wireless Transmitter Utility。

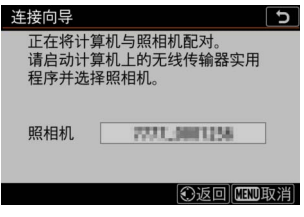

### **8** 选择照相机。

在 Wireless Transmitter Utility 中,选择在步骤 7 中 所示的照相机名称并单击 下一步。

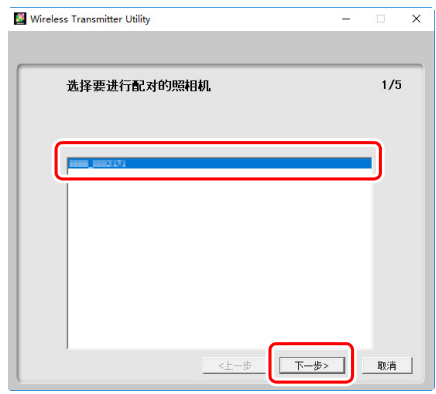

### **9** 输入验证码。

照相机将显示验证码。

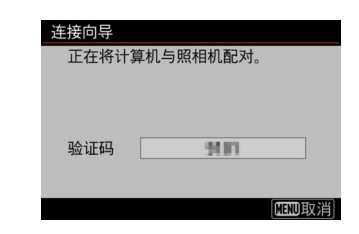

在 Wireless Transmitter Utility 所示的对话框中输入 验证码并单击下一步。

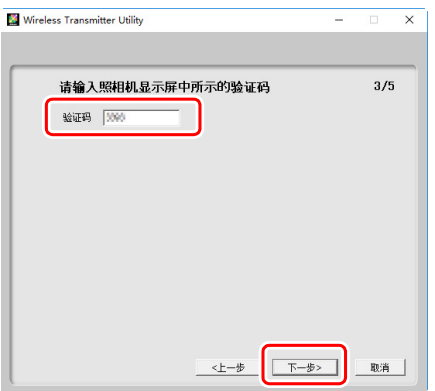

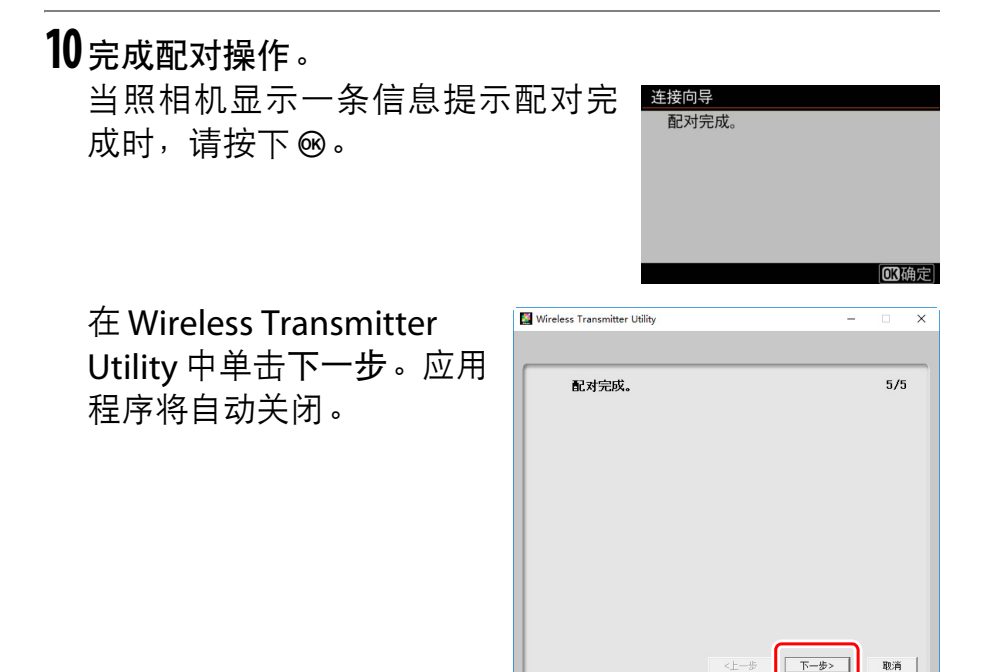

现在,照相机和计算机之间将建立连接。

**11**检查连接。

建立连接后,在照相机连接到 **PC** 菜 单中网络 SSID 将显示为绿色。

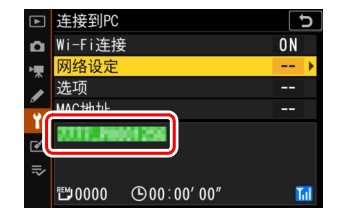

现在,无线连接已建立,您可按照"[上传照片](#page-25-0)" (0 [14](#page-25-0))中所 述将图像上传至计算机。

### <span id="page-25-2"></span><span id="page-25-0"></span>上传照片

您可在照相机播放显示中选择照片进行上传或在拍摄时上传 照片。

D 目标文件夹

在默认设定下,图像将上传至以下文件夹:

• **Windows**:\Users\ (用户名) \Pictures\Wireless Transmitter **Utility** 

• **Mac**:/Users/ (用户名) /Pictures/Wireless Transmitter Utility 使用 Wireless Transmitter Utility 可选择目标文件夹。有关详细信 息,请参阅 Wireless Transmitter Utility 在线帮助。

### <span id="page-25-3"></span><span id="page-25-1"></span>选择照片进行上传

您可按照以下步骤选择照片进行上传。

### **1** 开始播放。

按下照相机上的 D 按钮并选择全屏或缩略图播放。

### 2 按下*让*按钮。

洗择一张照片并按下t按钮显示播放 i 菜单。

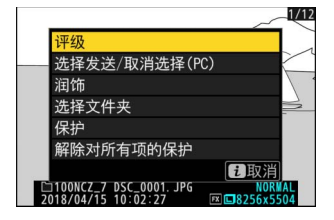

### 14 通过 Wi-Fi 连接至计算机

**3** 选择选择发送 **/** 取消选择 (**PC**)。 加亮显示选择发送 **/** 取消选择(**PC**) 并按下®。照片上将出现一个白色传 送图标。若照相机当前连接至网络, 上传将立即开始;否则,上传将在 建立连接后开始。上传过程中,传送 图标将变为绿色。

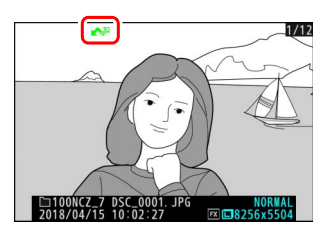

#### <span id="page-26-2"></span>■ 取消洗择照片

若要移除当前照片的传送标记,请加亮显示选择发送 **/** 取消选择 (**PC**)并按下 J。若要移除所有照片的传送标记,请在设定菜单中 选择连接到 **PC**> 选项 > 取消全部选择?

### <span id="page-26-1"></span><span id="page-26-0"></span>拍摄时上传照片

若要在拍摄时上传新照片,请将连接到 **PC**> 选项 > 自动发送选为开启。上传将 仅在照片已记录至存储卡后开始;请 确保照相机中插有存储卡。视频以及在 视频模式下所拍摄的照片在录制完成 时不会自动上传,而必须从播放显示中 上传。

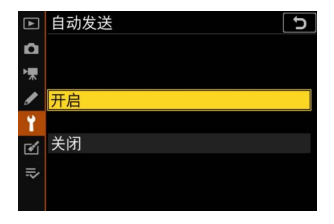

#### 通过 Wi-Fi 连接至计算机 15

### <span id="page-27-0"></span>传送图标

上传状态以传送图标标识。

- • $\infty$ (白色): 发送。照片已选来进行 上传,但上传尚未开始。
- ◆ ( 绿色 ): 发送中。正在上传。
- <>>> ( 蓝色 ): 已发送。上传完毕。

### <span id="page-27-1"></span>**"** 连接到 **PC"** 状态显示

连接到 **PC** 显示中将显示以下信息:

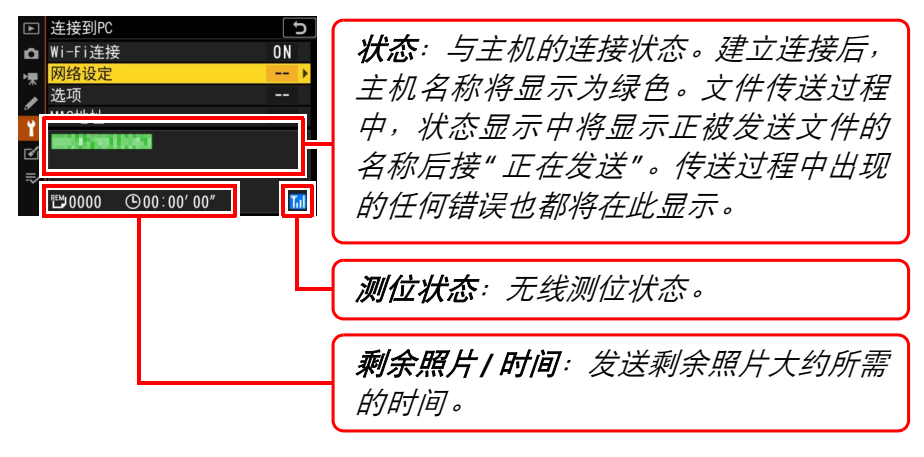

 $\overline{A^2}$ 

 $100NCZ - 7$  DSC 0001. JPG

#### D 信号中断

若信号中断,无线传送也可能会中断,但关闭照相机并重新开启后 可恢复传送。

### <span id="page-28-3"></span><span id="page-28-0"></span>断开连接与重新连接

您可按照下文所述暂停或恢复照相机与现有网络的连接。

#### <span id="page-28-1"></span>断开连接

您可通过以下方式断开连接:关闭照相机,在设定菜单中将 连接到 PC>Wi-Fi 连接选为禁用, 或者在拍摄模式 ; 菜单中选 择 **Wi-Fi** 连接 > 关闭 **Wi-Fi** 连接。若您使用 Wi-Fi 连接至智能 设备,与计算机的连接也将结束。

#### D 访问点模式

若在禁用照相机 Wi-Fi 之前先禁用计算机的无线连接, 将会出现错 误。请先禁用照相机 Wi-Fi。

### <span id="page-28-2"></span>重新连接

若要重新连接至现有网络,请执行以下任一操作:

• 在设定菜单中将**连接到 PC>Wi-Fi** 连接选为启用,或者

•在拍摄模式i菜单中选择Wi-Fi连接> 与 **PC** 建立 **Wi-Fi** 连接。

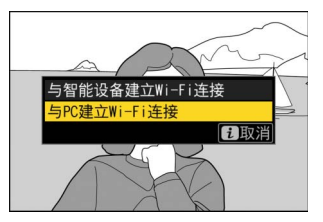

D 访问点模式 请在连接前启用照相机 Wi-Fi。

#### 2 多个网络配置文件

若照相机具有一个以上的网络配置文件,其将重新连接至最后使用 的网络。其他网络可使用设定菜单中的连接到 **PC**> 网络设定选项进 行选择。

# <span id="page-29-1"></span><span id="page-29-0"></span>连接至智能设备

若要从智能手机或平板电脑 (以下简称 " 智能设备 " ) 连接至 照相机,请下载 SnapBridge 应用程序。

### <span id="page-29-4"></span><span id="page-29-2"></span>**SnapBridge** 应用程序

使用 SnapBridge 应用程序可在照相机和智能设备 之间进行无线连接。

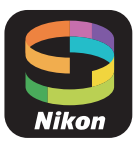

您可从网站 (http://snapbridge.nikon.com)免费获 取该应用程序。本数码单镜反光照相机不兼容 SnapBridge 360/170 应用程序。

### <span id="page-29-3"></span>使用 **SnapBridge** 可进行的操作

使用 SnapBridge 应用程序, 您可:

- 从照相机下载照片 下载现有照片或在拍摄时下载新照片。
- <span id="page-29-5"></span>• 遥控照相机 (遥控拍摄) 控制照相机并从智能设备拍摄照片。

有关详细信息,请参阅 SnapBridge 应用程序在线帮助: https://nikonimglib.com/snbr/onlinehelp/cn/index.html

### <span id="page-30-0"></span>无线连接

使用 SnapBridge 应用程序, 您可通过 Wi-Fi ( m [20](#page-31-0))或蓝牙 (0 [26](#page-37-0))进行连接。通过蓝牙连接后,您可使用智能设备所 提供的信息设定照相机时钟。

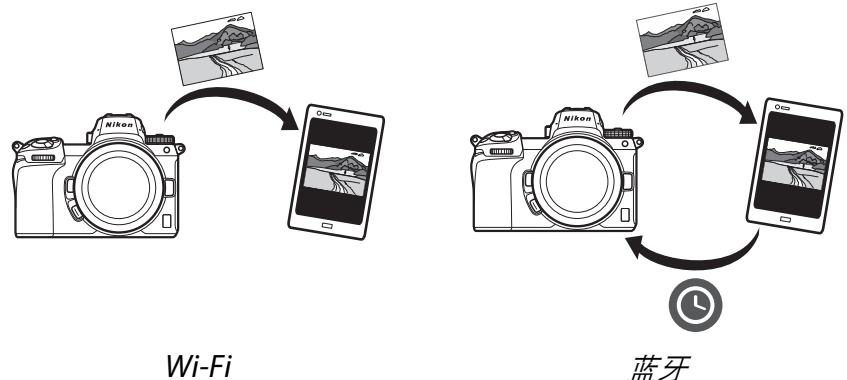

### <span id="page-31-1"></span><span id="page-31-0"></span>通过 **Wi-Fi** 连接 (**Wi-Fi** 模式)

您可按照以下步骤通过 Wi-Fi 连接至照相机。

#### D 连接之前

连接前,请先启用智能设备上的 Wi-Fi (有关详细信息, 请参阅设 备随附的文档),确认照相机存储卡上具有可用空间,并确保照相 机和智能设备中的电池完全充满电以避免设备意外关闭。

### **1** 智能设备:启动 SnapBridge 应用程序。

若这是您第一次启动该应用程序, 请轻触连接至照相机并进入步骤 2。

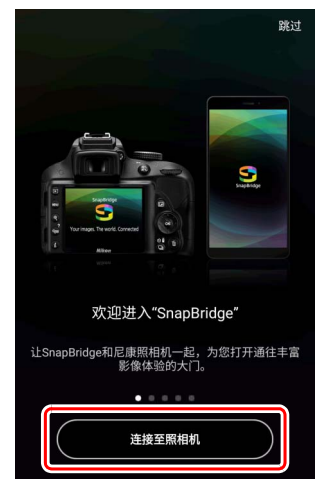

者您在之前已启动过此应用程序,请先打开下标签并轻触 **Ha > Wi-Fi** 模式, 然后讲入步骤 3。

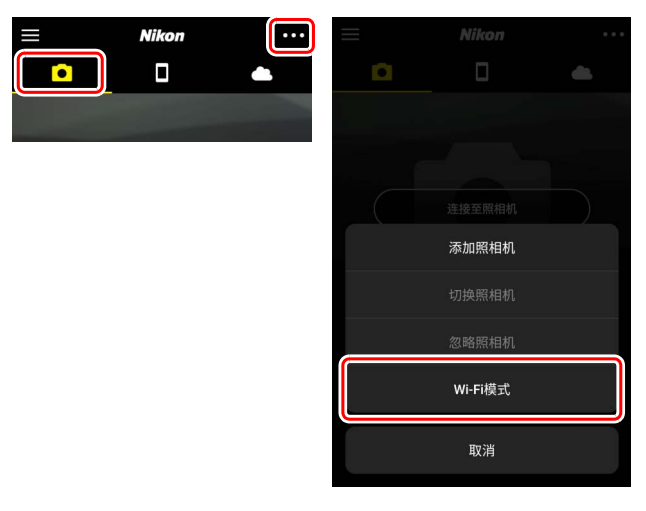

**2** 智能设备:选择照相机和连接类型。 当提示您选择照相机类型时,请轻触微型单电相机,然后 轻触 **Wi-Fi** 连接。

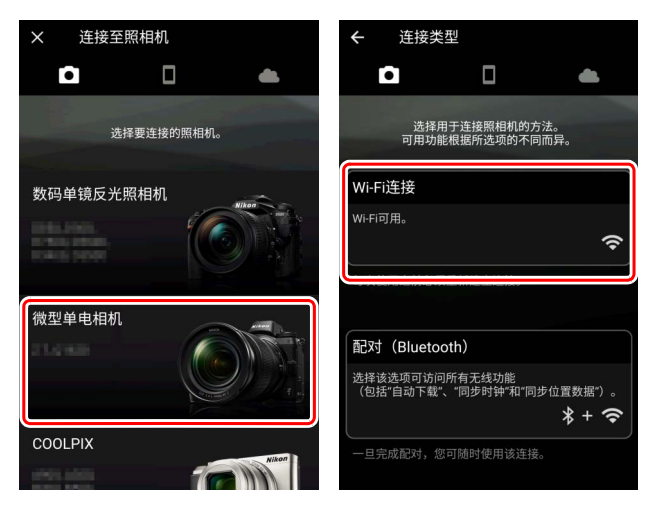

### **3** 照相机:开启照相机。 智能设备将指示您准备好照相机。 开启照相机。完成步骤 4 之前请勿轻

触下一步。

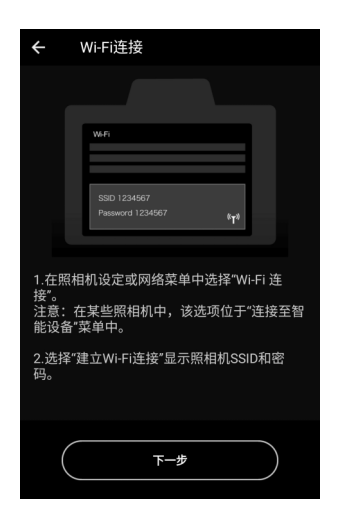

**4** 照相机:启用 Wi-Fi。

在设定菜单中选择连接至智能设备> **Wi-Fi**连接,然后加亮显示建立**Wi-Fi** 连接并按下 ®。

屏幕中将显示照相机 SSID 和密码。

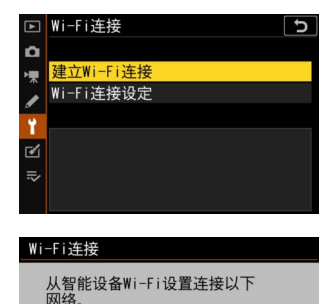

3117\_0001256

**BIRDEZ T** 

SSID

密码

D 启用 **Wi-Fi** 您也可通过在拍摄模式;菜单中选择 **Wi-Fi** 连接 > 与智能设备建立 **Wi-Fi** 连 接启用 Wi-Fi。

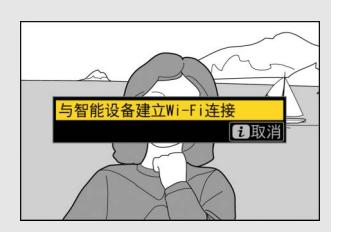

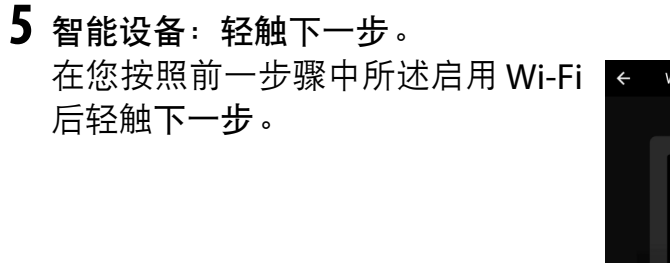

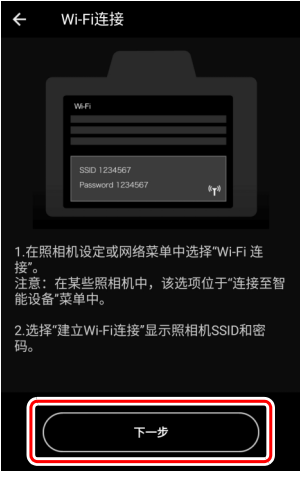

**6** 智能设备:轻触查看选项。 阅读智能设备显示的指示说明后, 轻触查看选项。

- **Android**设备:屏幕中将显示Wi-Fi 设定。
- **iOS** 设备:" 设置 " 应用程序将会启 动。轻触**<**设置打开"设置"应用程 序。接下来,向上滚动并轻触 **Wi-Fi**, Wi-Fi 可在设置列表顶部附 近找到。

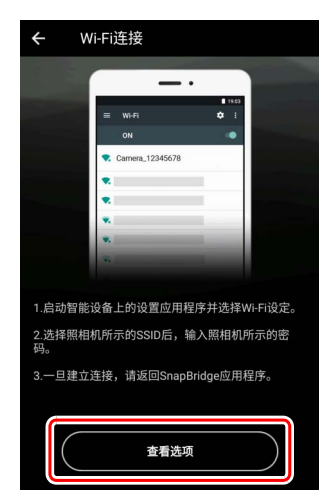

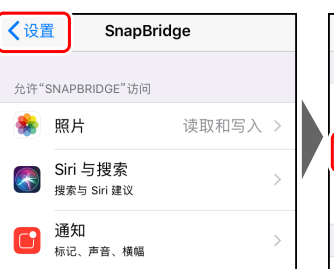

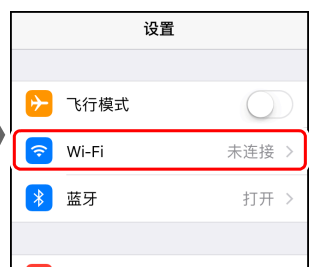

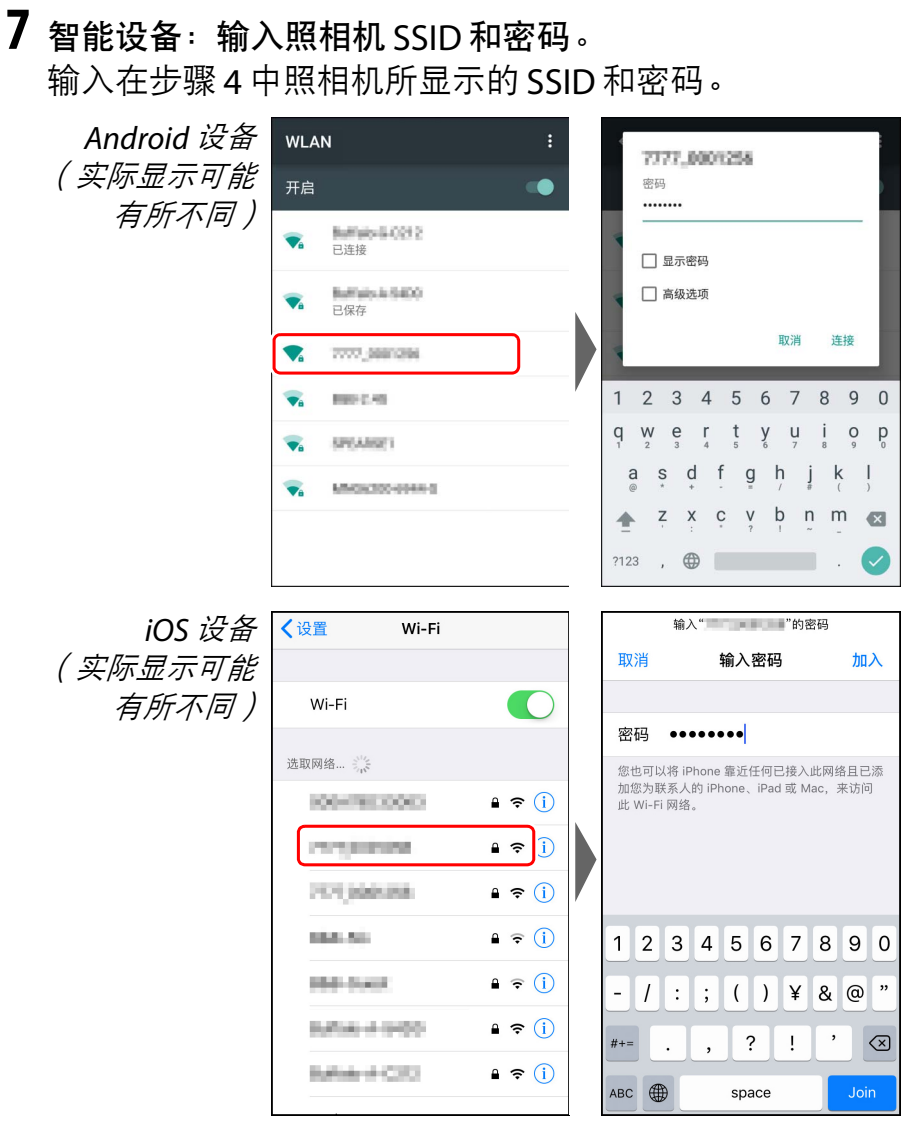

下次连接至照相机时,您无需输入密码。

### **8** 智能设备:返回 SnapBridge 应用程序。 建立Wi-Fi连接后,屏幕中将显示Wi-Fi 模式选项。有关使用 SnapBridge 应 用程序的信息,请参阅在线帮助。

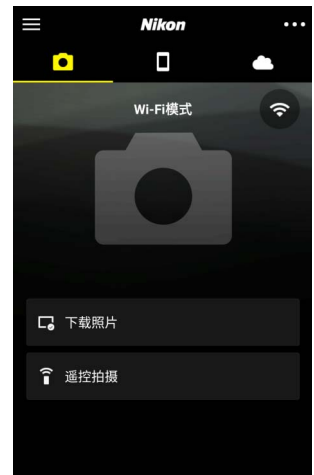

### D 结束 **Wi-Fi** 连接 若要结束 Wi-Fi 连接, 请轻触 。图标变 I **Nikon** 为、时,轻触**四**并选择退出 Wi-Fi 模式。  $\overline{a}$ Π **Wi-Fi模式**  $\hat{\mathcal{F}}$ 口 下载照片 ← 遥控拍摄

### 连接至智能设备 25

### <span id="page-37-3"></span><span id="page-37-0"></span>通过蓝牙连接

有关在首次连接时将照相机与智能设备配对的信息,请参阅 下文 " 首次连接: 配对 "。有关在配对完成后进行连接的信息, 请参阅"[连接至已配对设备](#page-47-0)" (口 [36](#page-47-0))。

#### <span id="page-37-1"></span>■ 首次连接: 配对

首次通过蓝牙连接之前,您需按照下文所述将照相机与智能 设备配对。若您使用的是Android设备,请参阅下文"[Android](#page-37-2)", 有关与 [iOS](#page-42-0) 设备进行配对的信息, 则参阅 "i0S" ( m [31](#page-42-0))。

#### D 配对之前

开始配对前,请先启用智能设备上的蓝牙(有关详细信息,请参阅 设备随附的文档),确认照相机存储卡上具有可用空间,并确保照 相机和智能设备中的电池完全充满电以避免设备意外关闭。

#### <span id="page-37-4"></span><span id="page-37-2"></span>**Android**

按照以下步骤可将照相机与 Android 设备进行配对。

1 照相机: 准备照相机。 在设定菜单中选择连接至智能设备> 配对 (**Bluetooth**),然后加亮显示 开始配对并按下 ®…

… 显示照相机名称。

![](_page_37_Picture_10.jpeg)

## **2 Android** 设备:启动 SnapBridge 应用程序。

若这是您第一次启动该应用程序, 请轻触连接至照相机并进入步骤 3。

![](_page_38_Picture_2.jpeg)

若您在之前已启动过此应用程序, 请打开下标签并轻触连接至照相 机。

![](_page_38_Picture_4.jpeg)

### **3 Android** 设备:选择照相机。

轻触照相机名称。

![](_page_39_Picture_2.jpeg)

### **4** 照相机 **/Android** 设备:确认验证码。

确认照相机与 Android 设备显示相同的验证码(在下图中 圈出)。

![](_page_39_Picture_47.jpeg)

### **5** 照相机 **/Android** 设备:启动配对。 照相机:按下 ®。

**Android** 设备:轻触插图中标识的按 钮(名称可能根据您所使用 Android 版本的不同而异)。

![](_page_40_Picture_2.jpeg)

D 配对错误 若您按下照相机上的按钮与轻触 Android 设备上的按钮之间的 间隔时间太长,配对将失败且屏幕中将显示一条错误信息。 •照相机: 按下 ® 并返回步骤 1。 • Android 设备: 轻触确定并返回步骤 2。

![](_page_41_Picture_0.jpeg)

配对完成。 123456 验证码

Android 设备: 配对完成。轻触确定退回**同**标签。

![](_page_41_Picture_3.jpeg)

D 首次配对

安装 SnapBridge 应用程序后首次将 Android 设备与照相机配对 时,您将被提示选择自动链接 (自动上传以及自动时钟同步) 选项。该提示将不会再次出现,但是自动链接设定可使用了标 签中的自动链接随时访问。

配对至此完成。下次使用 SnapBridge 应用程序时, 您可按照 "[连接至已配对设备](#page-47-0)" ( □ [36](#page-47-0)) 中所述进行连接。

#### D 结束蓝牙连接

若要结束与智能设备的连接,请在照相机设定菜单中将连接至智能 设备 > 配对 (**Bluetooth**) >**Bluetooth** 连接选为禁用。

30 连接至智能设备

<span id="page-42-1"></span><span id="page-42-0"></span>![](_page_42_Picture_0.jpeg)

按照以下步骤可将照相机与iOS 设备进行配对。有关Android 设备的信息,请参阅 "[Android](#page-37-2)" ( $\Box$  [26](#page-37-2))。

1 照相机: 准备照相机。 在设定菜单中选择连接至智能设备> 配对 (**Bluetooth**),然后加亮显示 开始配对并按下 ®...

… 显示照相机名称。

![](_page_42_Picture_4.jpeg)

 $\Omega$ の取消

**2 iOS** 设备:启动 SnapBridge 应用程序。 若这是您第一次启动该应用程序, 请轻触连接至照相机并进入步骤 3。

![](_page_42_Picture_6.jpeg)

若您在之前已启动过此应用程序, 请打开■标签并轻触连接至照相 机。

![](_page_43_Picture_1.jpeg)

### **3 iOS** 设备:选择照相机。 轻触照相机名称。

![](_page_43_Picture_37.jpeg)

#### 32 连接至智能设备

![](_page_44_Picture_0.jpeg)

### **5 iOS** 设备:选择一个配件。

认。

当提示您选择配件时,请再次轻触 照相机名称。

![](_page_44_Picture_3.jpeg)

### **6** 照相机 **/iOS** 设备:启动配对。 照相机:按下 ®。

### **iOS** 设备:轻触插图中标识的按钮 (名称可能根据您所使用 iOS 版本的 不同而异)。

![](_page_45_Picture_2.jpeg)

#### D 配对错误

若您按下照相机上的按钮与轻触iOS设备上的按钮之间的间隔时 间太长,配对将失败且屏幕中将显示一条错误信息。

- •照相机: 按下 ® 并返回步骤 1。
- **iOS** 设备:关闭 SnapBridge 应用程序并确认其在后台没有运 行, 然后打开 iOS" 设置 " 应用程序并如插图中所示让 iOS"忽 略"照相机,再返回步骤 1。

![](_page_45_Figure_7.jpeg)

![](_page_46_Picture_0.jpeg)

配对完成。 123456 验证码

**iOS** 设备: 配对完成。轻触确定退回同标签。

![](_page_46_Picture_3.jpeg)

D 首次配对

安装 SnapBridge 应用程序后首次将 iOS 设备与照相机配对时, 您将被提示选择自动链接(自动上传以及自动时钟同步)选项。 该提示将不会再次出现,但是自动链接设定可使用下标签中的 自动链接随时访问。

配对至此完成。下次使用 SnapBridge 应用程序时, 您可按照 "[连接至已配对设备](#page-47-0)" ( □ [36](#page-47-0)) 中所述进行连接。

D 结束蓝牙连接

若要结束与智能设备的连接,请在照相机设定菜单中将连接至智能 设备 > 配对 (**Bluetooth**) >**Bluetooth** 连接选为禁用。

### <span id="page-47-1"></span><span id="page-47-0"></span>■ 连接至已配对设备

连接至已与照相机配对的智能设备很快捷简便。

1 照相机: 启用蓝牙。 在设定菜单中,选择连接至智能设 备>配对(**Bluetooth**)>**Bluetooth** 连接,然后加亮显示启用并按下 ®。

![](_page_47_Picture_3.jpeg)

2 智能设备: 启动 SnapBridge 应用程序。 蓝牙连接将自动建立。

![](_page_47_Picture_5.jpeg)

## <span id="page-48-1"></span><span id="page-48-0"></span>使用 **WT-7** 连接至网络

安装于照相机时,另购的 WT-7 无线传输器可用于通过以太网 或无线网络连接至计算机、 FTP 服务器或其他设备。

#### **Z 连接 WT-7 之前**

连接 WT-7 之前, 请先确认照相机和 WT-7 的固件已更新至最新版 本。有关详细信息,请访问本地尼康网站 (m [xii](#page-11-0))。

### <span id="page-49-0"></span>使用 **WT-7** 可进行的操作

使用 WT-7, 您可:

• 上传现有照片和视频至 **FTP** 服务器或计算机 您不仅可将照片复制到计算 机(影像传送模式),还可将

它们上传至 FTP 服务器(FTP 上传模式)。照片可在拍摄时 进行上传。

![](_page_49_Picture_4.jpeg)

<span id="page-49-1"></span>• 从计算机遥控照相机并拍摄照片 在网络计算机上安装 Camera Control Pro 2 (另 购)后,您可完全控制照相 机设定,遥控拍摄照片并将 照片直接保存至计算机硬盘 (照相机控制模式)。

![](_page_49_Picture_6.jpeg)

• 从网页浏览器遥控照相机并拍摄照片 您无需专用的应用程序或计 算机软件,使用网页浏览器 即可从网络计算机和智能设 备对照相机进行遥控操作 (HTTP 服务器模式)。

![](_page_49_Picture_8.jpeg)

### <span id="page-50-0"></span>使用 **WT-7** 进行连接

请使用照相机随附的 USB 连接线连接 WT-7。

![](_page_50_Picture_2.jpeg)

开启传输器并在照相机设定菜单中选 择无线传输器(**WT-7**)> 无线传输器 > 使用。

![](_page_50_Picture_4.jpeg)

#### A **WT-7** 的菜单选项

WT-7 的所有菜单选项可在无线传输器(**WT-7**)下方的设定菜单中 找到。有关详细信息,请参阅 WT-7 随附的说明书。

有关详细信息,请参阅 WT-7 随附的说明书。

## <span id="page-51-0"></span>菜单指南

有关照相机连接至网络时所使用菜单 项目的信息,请阅读本部分。列出的所 有项目可在设定菜单中找到。

![](_page_51_Picture_87.jpeg)

### <span id="page-51-3"></span><span id="page-51-1"></span>连接至智能设备

通过蓝牙或 Wi-Fi 连接至智能手机或平 板电脑 (智能设备)。

![](_page_51_Picture_5.jpeg)

### <span id="page-51-4"></span><span id="page-51-2"></span>配对 (**Bluetooth**)

使用蓝牙与智能设备配对或连接至智能设备。

![](_page_51_Picture_88.jpeg)

### <span id="page-52-1"></span><span id="page-52-0"></span>选择以发送 (**Bluetooth**)

选择照片以上传至智能设备或选择是否在拍摄时标记照片用 于上传。建立连接后上传立即开始。

![](_page_52_Picture_65.jpeg)

### <span id="page-53-5"></span><span id="page-53-0"></span>**Wi-Fi** 连接

<span id="page-53-3"></span>通过 Wi-Fi 连接至智能设备。

### **Ⅲ** 建立 Wi-Fi 连接

启动与智能设备的 Wi-Fi 连接。若要进行连接,请在智能设备 上选择照相机 SSID 并输入密码 ( m [20](#page-31-1) ) 。 一旦建立连接, 该 选项将变为关闭 **Wi-Fi** 连接,需要时您可使用它来结束连接。

### <span id="page-53-2"></span>❚❚ **Wi-Fi** 连接设定

<span id="page-53-4"></span>您可访问以下 Wi-Fi 设定:

- <span id="page-53-6"></span>• SSID: 设定照相机 SSID。
- 验证 **/** 加密:选择开放或 **WPA2-PSK-AES**。
- 密码:设定照相机密码。
- 通道:选择自动可让照相机自动选择通道,选择手动则可手 动选择通道。
- 当前设定:查看当前 Wi-Fi 设定。
- <span id="page-53-7"></span>• 重设连接设定: 选择是可将 Wi-Fi 设定重设为默认值。

### <span id="page-53-1"></span>照相机关闭时发送

若选择了开启,当照相机和智能设备是通过蓝牙连接时,即 使照相机处于关闭状态,图像仍将继续上传至智能设备。

### <span id="page-54-2"></span><span id="page-54-0"></span>连接到 **PC**

通过 Wi-Fi 连接至计算机。

![](_page_54_Picture_2.jpeg)

### <span id="page-54-3"></span><span id="page-54-1"></span>**Wi-Fi** 连接

选择启用可使用网络设定中当前所选的设定进行连接。

### 菜单指南 43

<span id="page-55-1"></span><span id="page-55-0"></span>网络设定

选择创建配置文件可创建一个新的网络配置文件(口3、[7](#page-18-0))。 若已存在一个以上的配置文件, 您可按下 @ 从列表中选择一 个配置文件。若要编辑一个现有配置文件,请将其加亮显示 并按下 2。屏幕中将显示以下选项:

- 常规:配置文件名称和密码。选择配置文件名称可重新命名 配置文件 (在默认设定下,配置文件名称与网络 SSID 相 同)。若要求先输入密码才可更改配置文件,请将密码保护 选为开启 (若要更改密码,请加亮显示开启并按下 2)。
- <span id="page-55-2"></span>• 无线: 调整设定以通过路由器连接至网络 ( 基础结构模式 ) 或直接无线连接至照相机 (访问点模式)。
	- 基础结构模式: 输入网络 SSID 和密码并选择网络中所使用 验证 / 加密的类型 (开放或 **WPA2-PSK-AES**)。通道将会 自动选择。
	- 访问点模式: 输入 SSID 并选择一个通道 ( 选择自动可自动 选择通道,选择手动则可手动选择通道) ,以及连接至照 相机时使用的验证/加密类型(开放或**WPA2-PSK-AES**)。 若验证 / 加密选为 WPA2-PSK-AES, 您还可设定照相机密 码。
- <span id="page-55-3"></span>• TCP/IP: 若自动获得选为启用, 用于基础结构模式连接的 IP 地址和子网掩码将通过DHCP服务器或自动 IP寻址获取。手 动选择禁用时, 请输入 IP 地址 (地址) 和子网掩码 ( 掩 码)。请注意,基础结构模式连接需要 IP 地址。

<span id="page-56-3"></span><span id="page-56-0"></span>选项

<span id="page-56-4"></span>调整上传设定。

#### ■自动发送

选择开启可在拍摄时上传新照片。上传将仅在照片已记录至 存储卡后开始;请确保照相机中插有存储卡。视频以及在视 频模式下所拍摄的照片在录制完成时不会自动上传,而必须 从播放显示中上传 (□ [14](#page-25-2))。

#### ■传送后删除

选择是可在上传后立即自动删除照相机存储卡中的照片(在 选择该选项之前标记用于传送的文件不会被删除) 。在执行 某些照相机操作期间,删除可能会暂停。

#### ■传送文件为

上传 NEF+JPEG 图像时,您可选择是同时上传 NEF (RAW) 和 JPEG 文件还是仅上传 JPEG 副本。

#### ■ 取消全部选择?

选择是可移除所有图像的传送标记。带有 " 发送中 " 图标的图 像将立即终止上传。

### <span id="page-56-2"></span><span id="page-56-1"></span>**MAC** 地址

显示照相机的 MAC 地址。

### <span id="page-57-2"></span><span id="page-57-0"></span>无线传输器 (**WT-7**)

调整将另购的 WT-7 无线传输器安装于 照相机上时的网络连接设定。这些设定 将在连接并开启了 WT-7 时生效, 在此 情况下,连接至智能设备和连接到 **PC** 中的所选项会自动禁用。有关无线传输 器选项的信息,请参阅下文;有关选择

![](_page_57_Picture_2.jpeg)

硬件、网络设定和选项的信息,请参阅 WT-7 随附的说明书。

#### <span id="page-57-1"></span>无线传输器

当 WT-7 连接于照相机时, 选择使用可启用 WT-7。

## <span id="page-58-1"></span><span id="page-58-0"></span>故障排除

下文中列出了某些常见问题的解决方法。有关 SnapBridge 应 用程序的故障排除信息,请参阅该应用程序的在线帮助,其 可在以下网站进行查看:

https://nikonimglib.com/snbr/onlinehelp/cn/index.html

有关 WT-7 的信息, 请参阅该传输器随附的说明书。有关 Wireless Transmitter Utility或 Camera Control Pro 2的信息, 请参阅相关应用程序的在线帮助。

![](_page_58_Picture_163.jpeg)

<span id="page-59-0"></span>附录

#### **Apple** 公共源码许可证

本产品所包含的Apple mDNS源码受Apple公共源码许可证(网址为 https://developer.apple.com/opensource/)条款的约束。

此文件包含 Apple 公共源码许可证 2.0 版 (以下简称为 " 许可证 ") 所定义及须受其管辖的原始码和 / 或原始码修改版。除遵照许可证规 定外,阁下不得使用此文件。使用此文件之前,请先从 https://opensource.apple.com/apsl 获取许可证副本并阅读其内容。

按照许可证发布的原始码及所有软件均 " 按原样 " 提供,不带有无论 明示或默示的任何种类的担保, Apple 特此声明不会承担 (包括但不 限于)有关适销性、特定用途的适用性、安宁权或不侵权的任何担 保。请查阅许可证有关监管许可证规定的权利及限制的具体语言。

# <span id="page-60-0"></span>索引

### $\mathbf{A}$

![](_page_60_Picture_63.jpeg)

#### D

![](_page_60_Picture_64.jpeg)

### F

![](_page_60_Picture_65.jpeg)

![](_page_60_Picture_66.jpeg)

![](_page_60_Picture_67.jpeg)

#### L

![](_page_60_Picture_68.jpeg)

### M

![](_page_60_Picture_69.jpeg)

#### $\mathsf{P}$

![](_page_60_Picture_70.jpeg)

### Q

![](_page_60_Picture_71.jpeg)

### $\mathsf{s}$

![](_page_60_Picture_72.jpeg)

### W

![](_page_60_Picture_73.jpeg)

### $\mathbf x$

![](_page_60_Picture_74.jpeg)

### Y

![](_page_60_Picture_75.jpeg)

### Z

![](_page_60_Picture_76.jpeg)

未经尼康公司书面授权,不允许以任何形式对此说明书进行 全部或部分转载(用于评价文章或评论中的简单引用除外)。

### 尼康客户支持中心服务热线: 400-820-1665 (周一至周日9:00-18:00, 除夕下午休息) 尼康官方网站: http://www.nikon.com.cn/

进口商: 尼康映像仪器销售 ( 中国 ) 有限公司 上海市蒙自路757号歌斐中心12楼01-07室 邮编: 200023

出版日期 2018 年 11 月 1 日

© 2018 Nikon Corporation

**NIKON CORPORATION** 

SB8K01(15)  $6MOA2815-01$   $\wedge$